# **Accelerating Essity's Digital Transformation**

# SUPPLIER MANAGED INVENTORY

(Non-consignment Item Category)

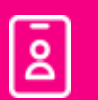

Audience: Essity Suppliers

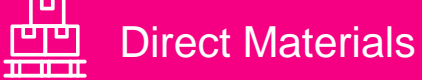

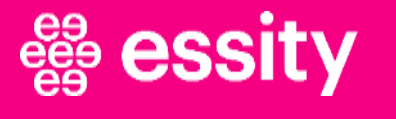

## **Supplier Managed Inventory** Course Objectives

**By the end of this course, you should be able to:**

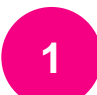

Understand the Supplier Managed Inventory Process Flow

**2** Learn to view Inventory Levels

**3** Understand the Supplier Managed Inventory Key Figures

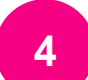

Learn how to Propose and Send Planned Shipment

**5** Learn how to display Scheduling Agreement and create Advanced Ship Notice

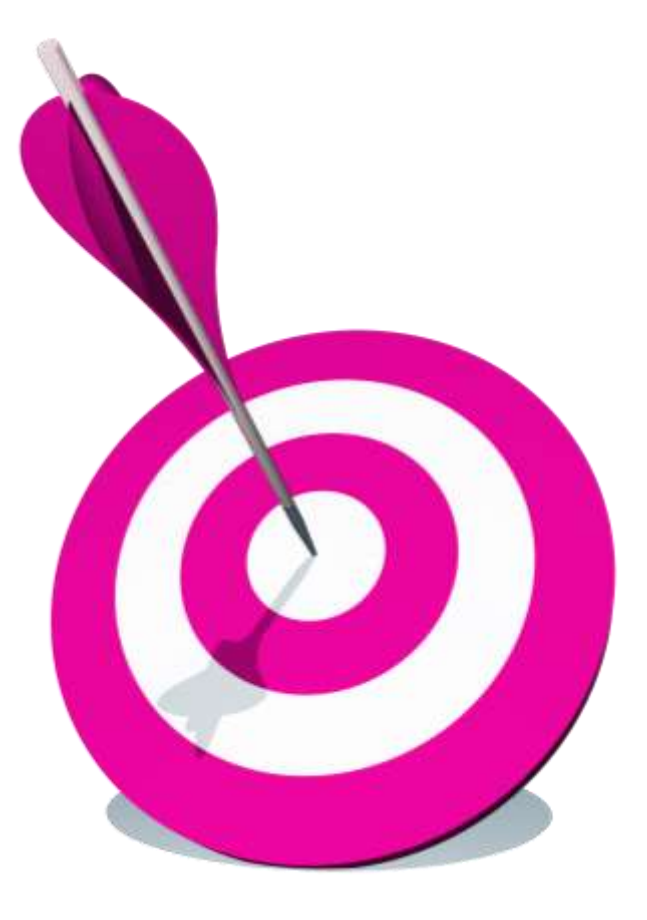

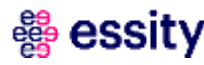

#### **1 Introduction**

Supplier Managed Inventory Process Flow

View Inventory Levels and Key Figures

Planned Shipment

Scheduling Agreement Update

Advanced Ship Notice

Goods Receipt

Course Summary

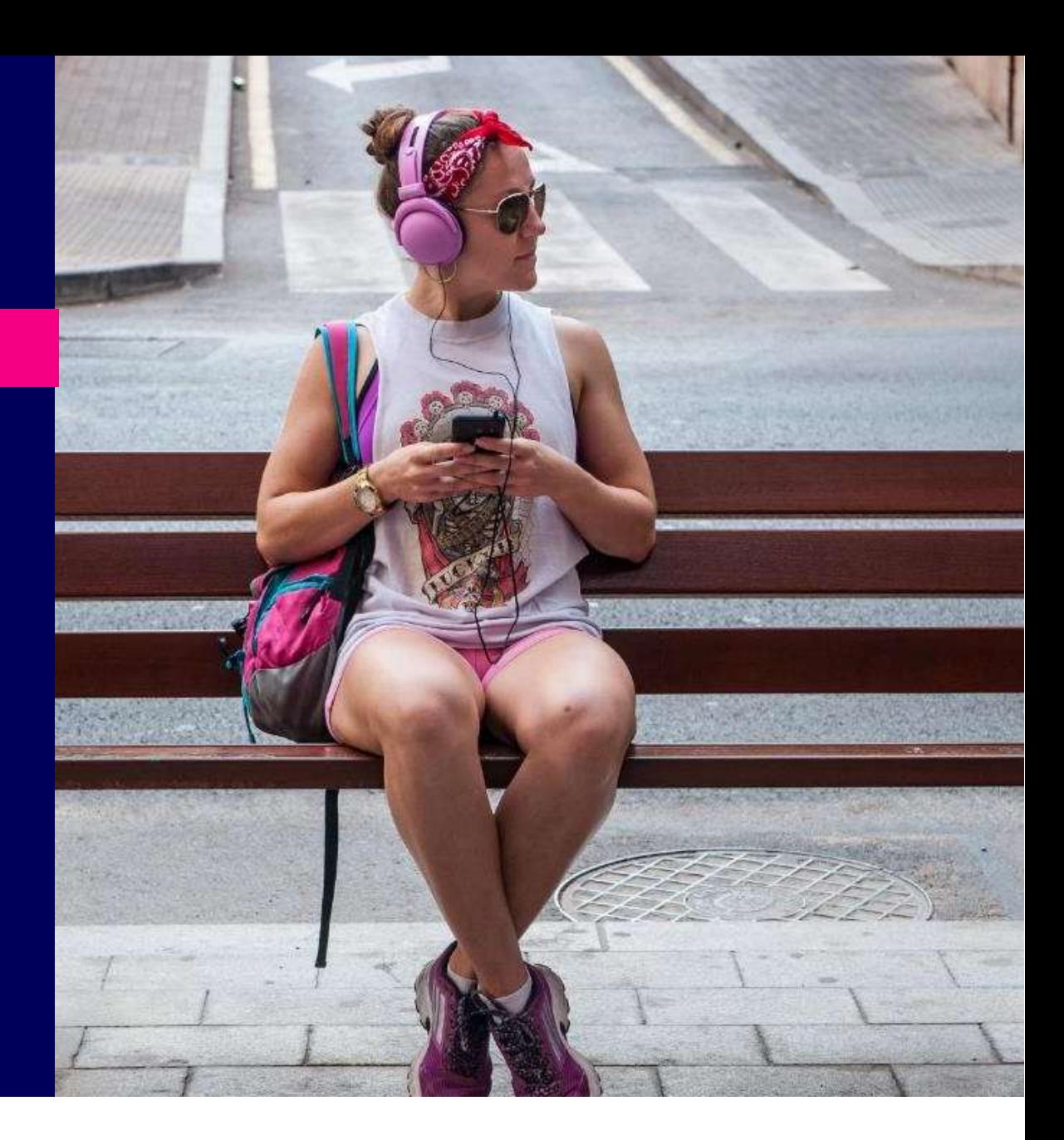

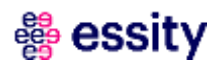

### **Supplier Managed Inventory**  Introduction

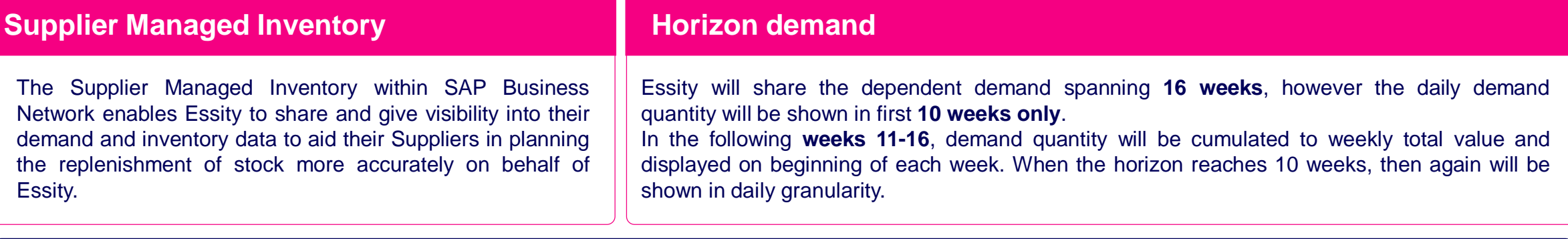

#### **Supplier's actions**

- Suppliers should create **optimal delivery schedules** as an indication of intended planned shipments based on Essity's demand. All deliveries should be inserted on the **Planning Collaboration Page – SMI view** and the data should be sent to Essity. This automatically updates the Scheduling Agreement with delivery schedule lines in Essity's SAP ERP system.
- Suppliers should ensure to plan and deliver quantities within the delivery dates committed in the planned shipment with respect to the min/max stock levels.
- In case unable to deliver planned quantities within the delivery date, **suppliers should update the planned shipments beforehand to avoid having undelivered planned shipments in the past.**
- If at the time of ship notice creation supplier deemed unable to ship the quantities scheduled for delivery, the quantities in the planned shipment (Planning Collaboration page) should also be updated to have aligned values in the system.
- Supplier should create ship notice and send dispatch file either via cXML message or by manual upload thru the portal, depends on agreement with Essity.

#### essity

#### **Introduction**

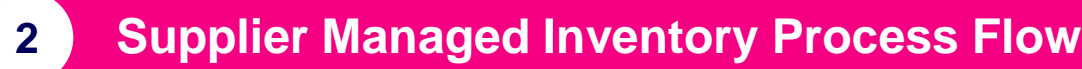

View Inventory Levels and Key Figures

Planned Shipment

Scheduling Agreement Update

Advanced Ship Notice

Goods Receipt

Course Summary

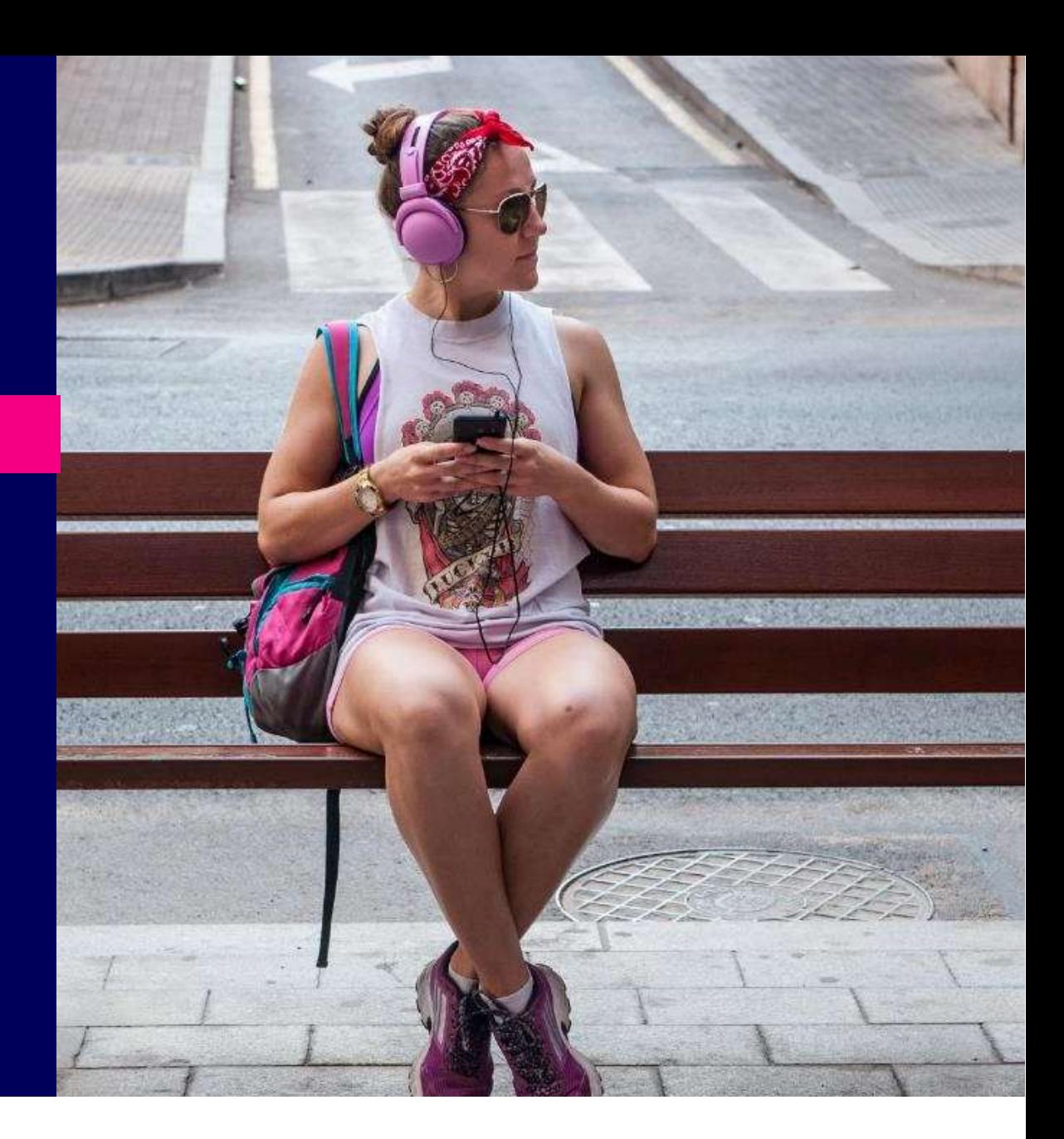

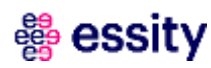

### Supplier Managed Inventory Process **Supplier Managed Inventory Process (non-consignment materials)**

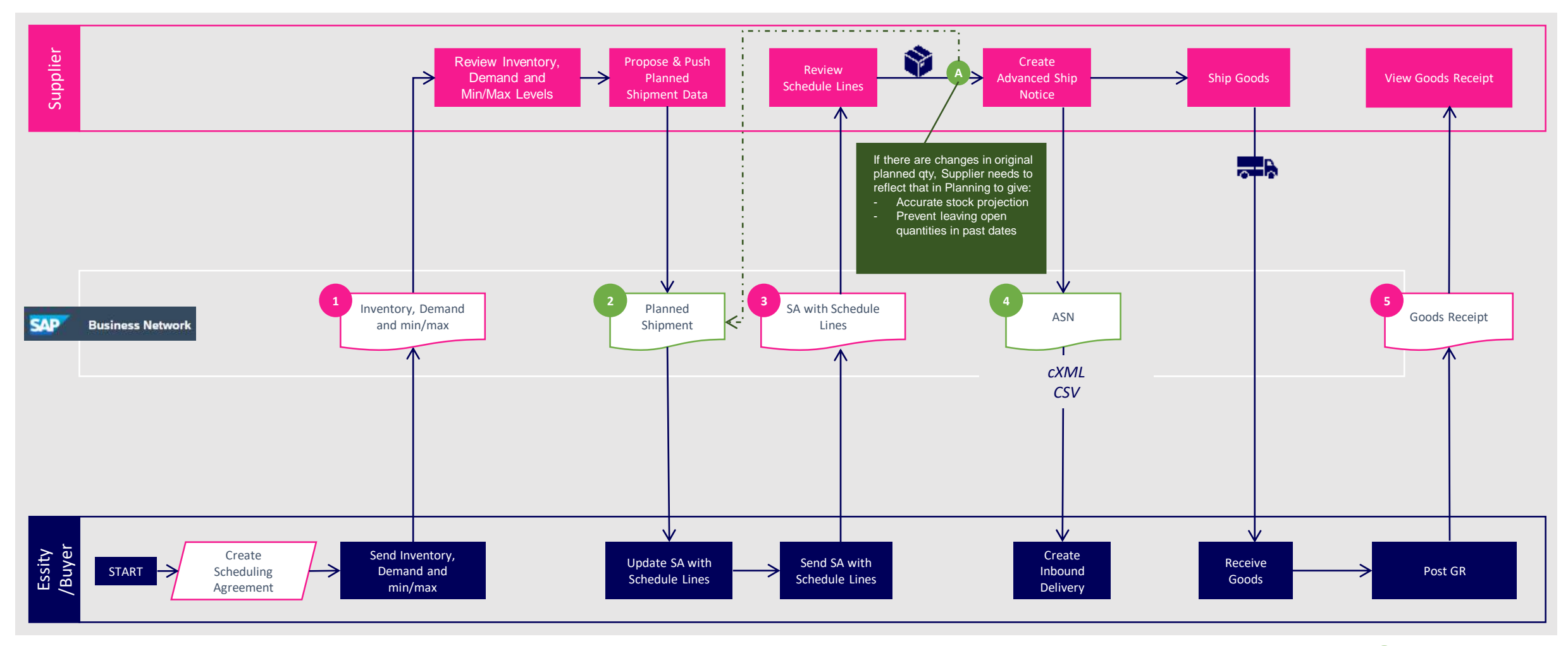

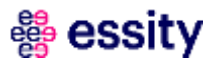

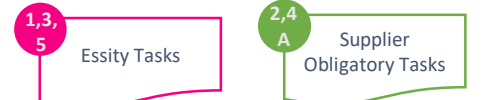

#### **Introduction**

Supplier Managed Inventory Process Flow

**View Inventory Levels and Key Figures**

Planned Shipment

Scheduling Agreement Update

Advanced Ship Notice

Goods Receipt

Course Summary

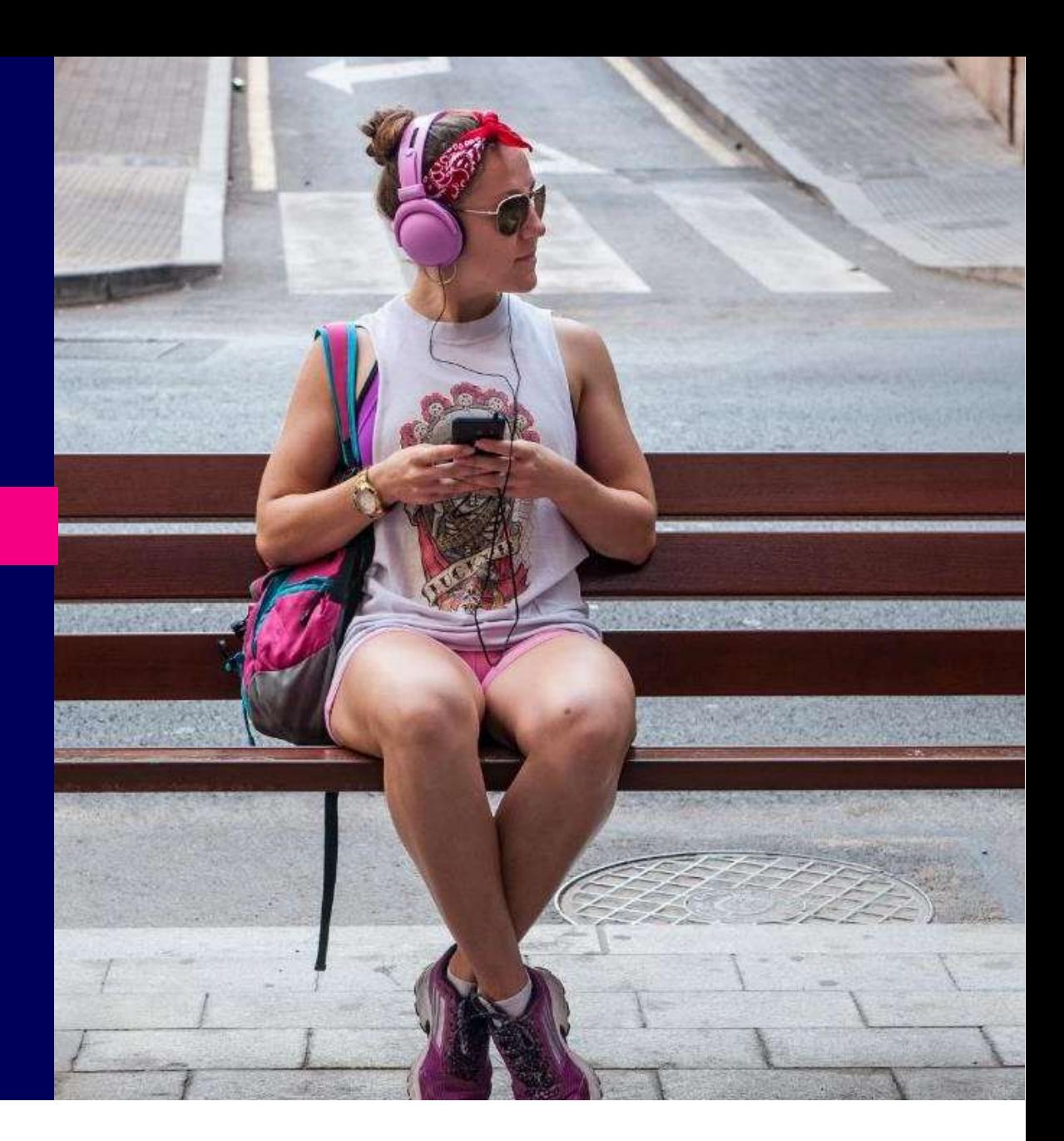

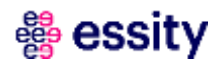

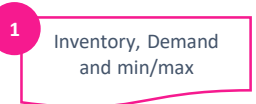

### View Inventory Levels (1/5) **Supplier Managed Inventory**

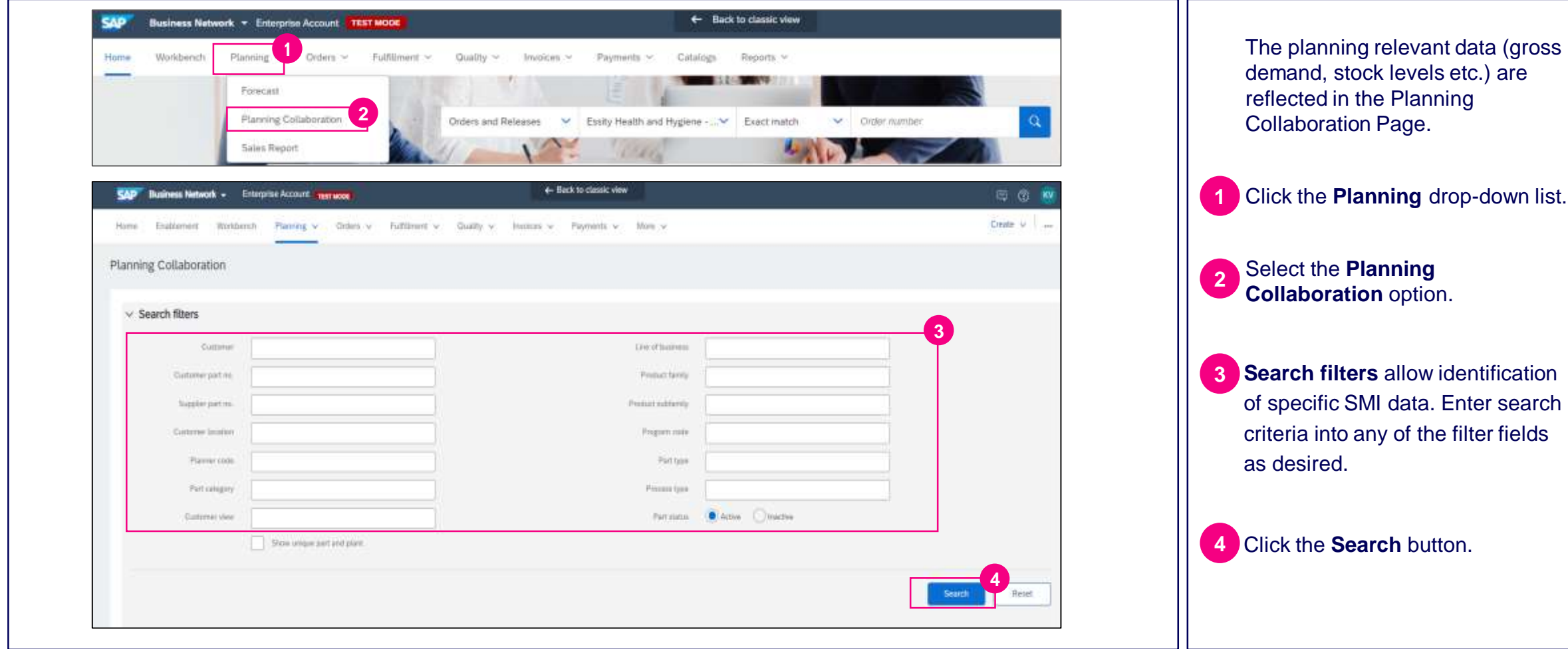

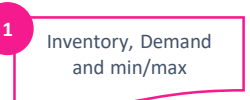

# View Inventory Levels (2/5)

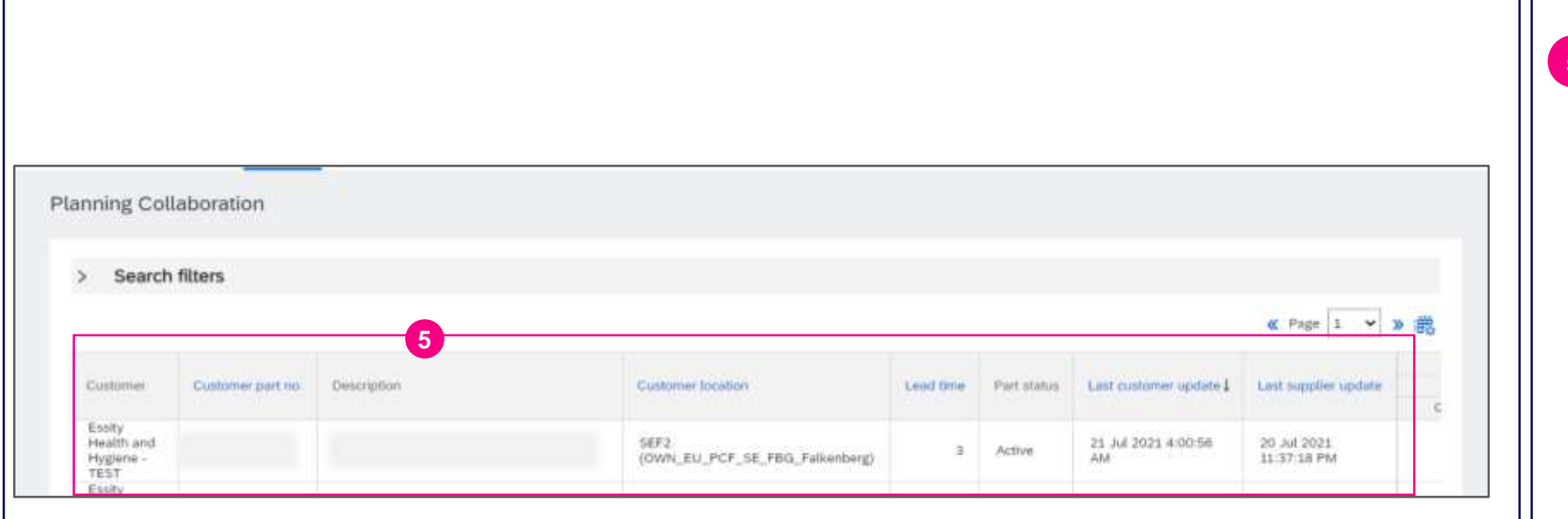

The **Planning Collaboration** page displays a table of inventory that can include the following columns: **5**

- **Customer**  Customer's Company name
- **Customer part no. / Description –** Essity's material number and description
- **Customer location Essity's** plant location
- **Lead time** delivery time assigned to the material
- **Part status** information if planning is active for the material
- **Last customer update**  date when data has been last updated by Essity
- **Last supplier update**  date when data has been last updated by Supplier

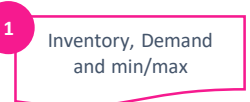

### View Inventory Levels (3/5) **Supplier Managed Inventory**

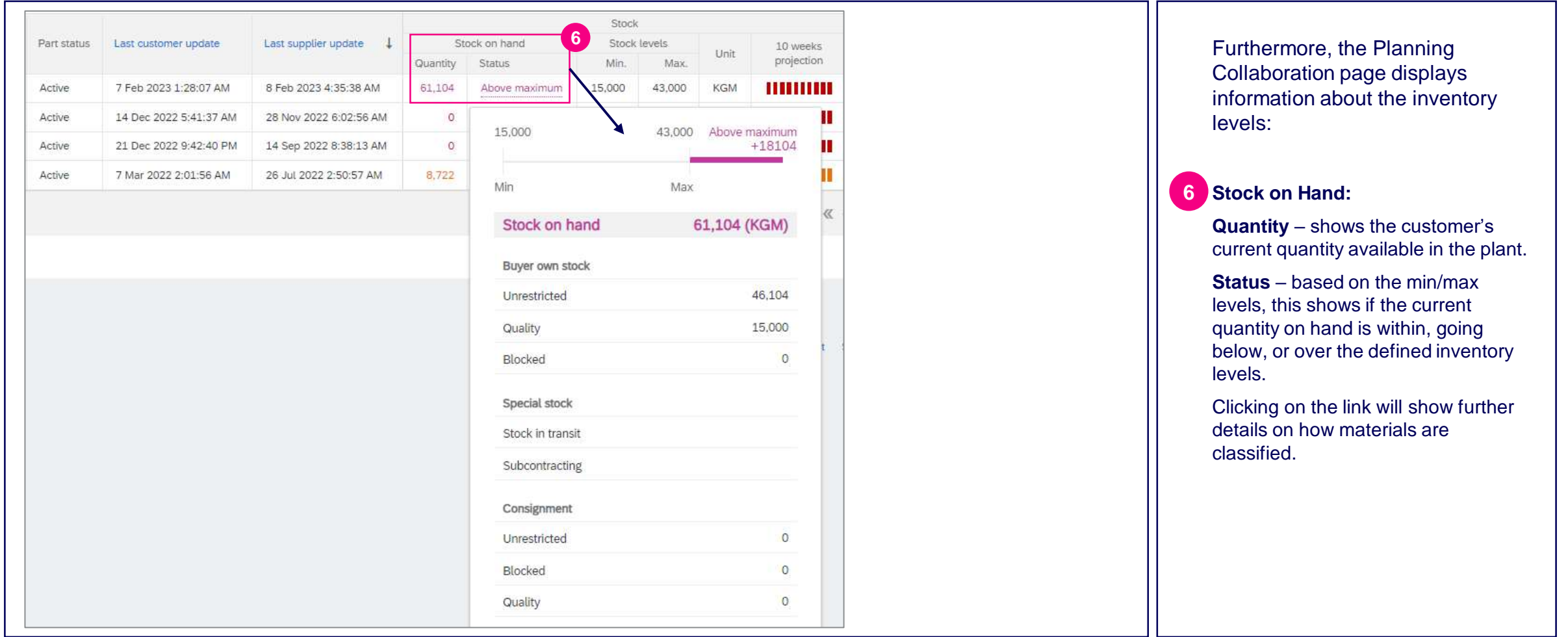

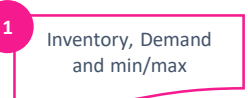

### View Inventory Levels (4/5) **Supplier Managed Inventory**

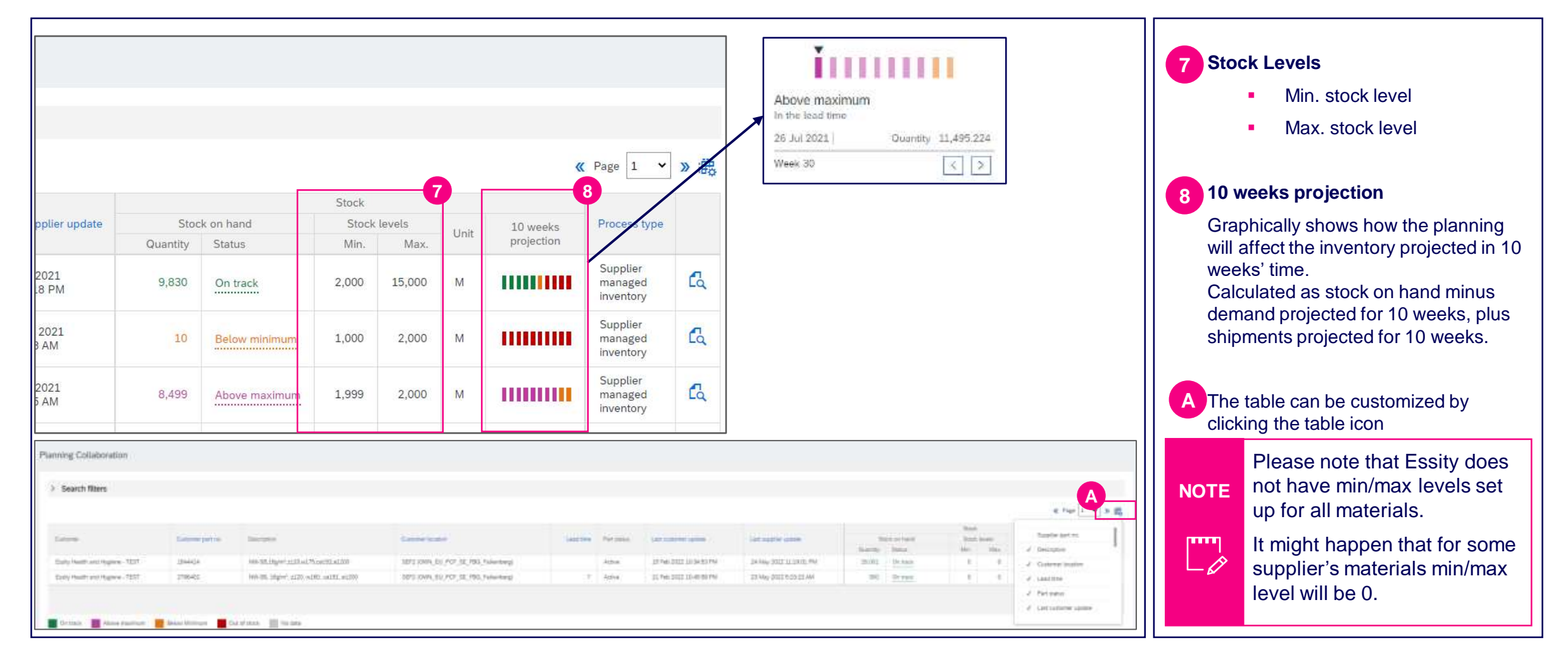

#### Inventory, Demand and min/max **1**

### View Inventory Levels (5/5) **Supplier Managed Inventory**

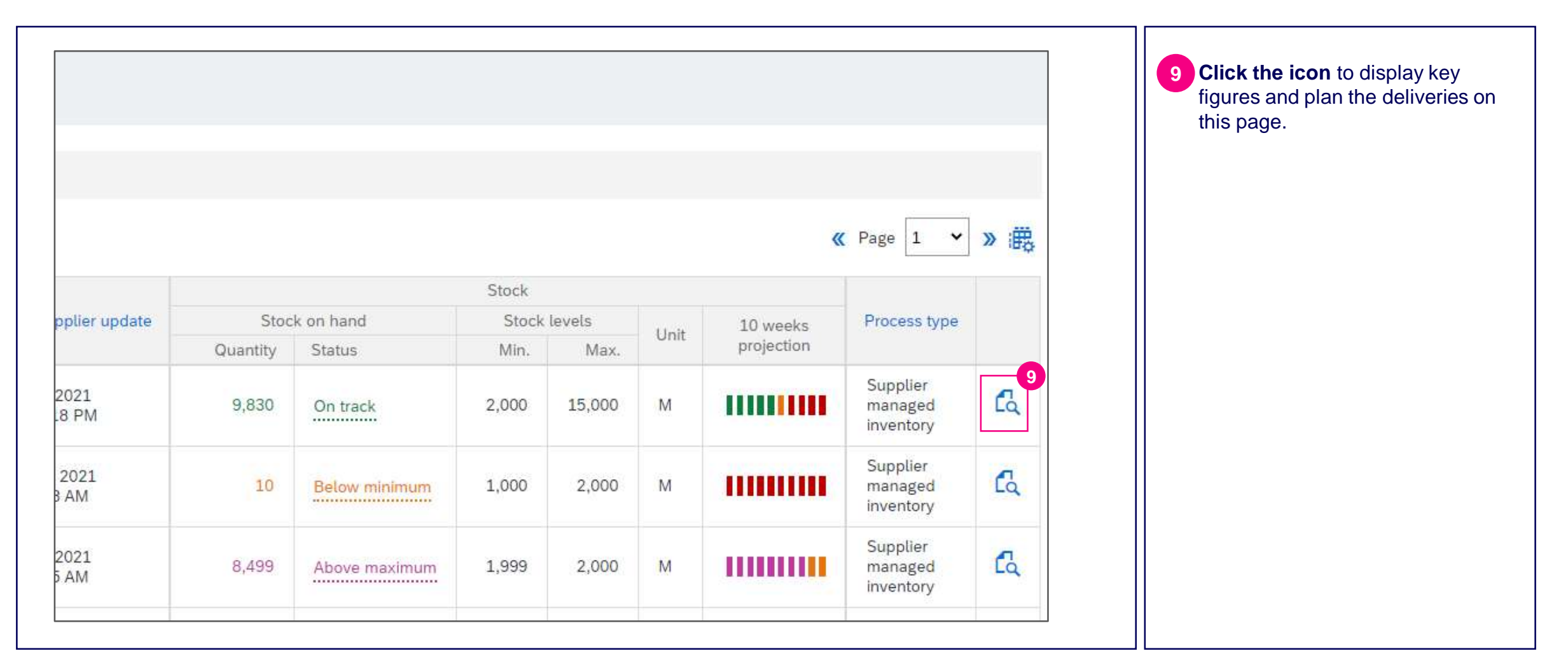

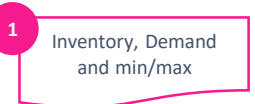

### Inventory Level - Key Figures (1/2) **Supplier Managed Inventory**

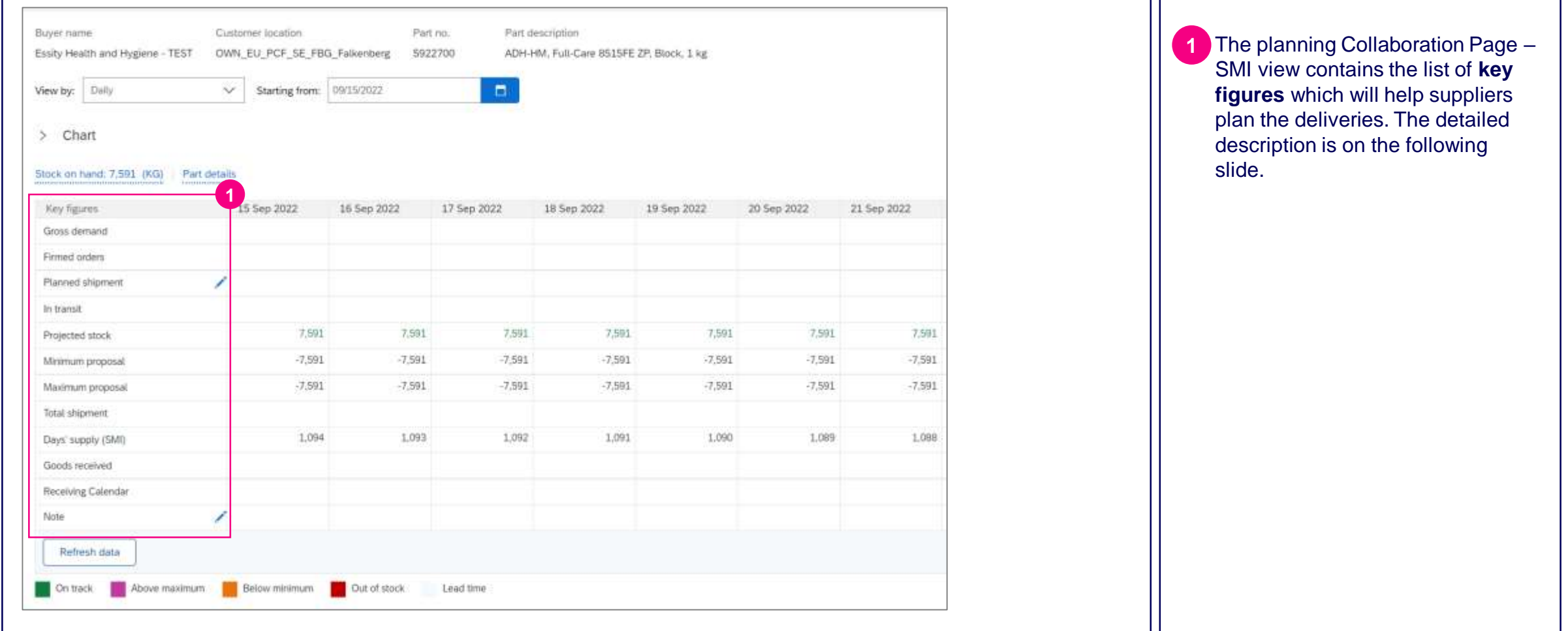

#### Inventory, Demand and min/max

**1**

### **Supplier Managed Inventory**

# Inventory Level - Key Figures (2/2)

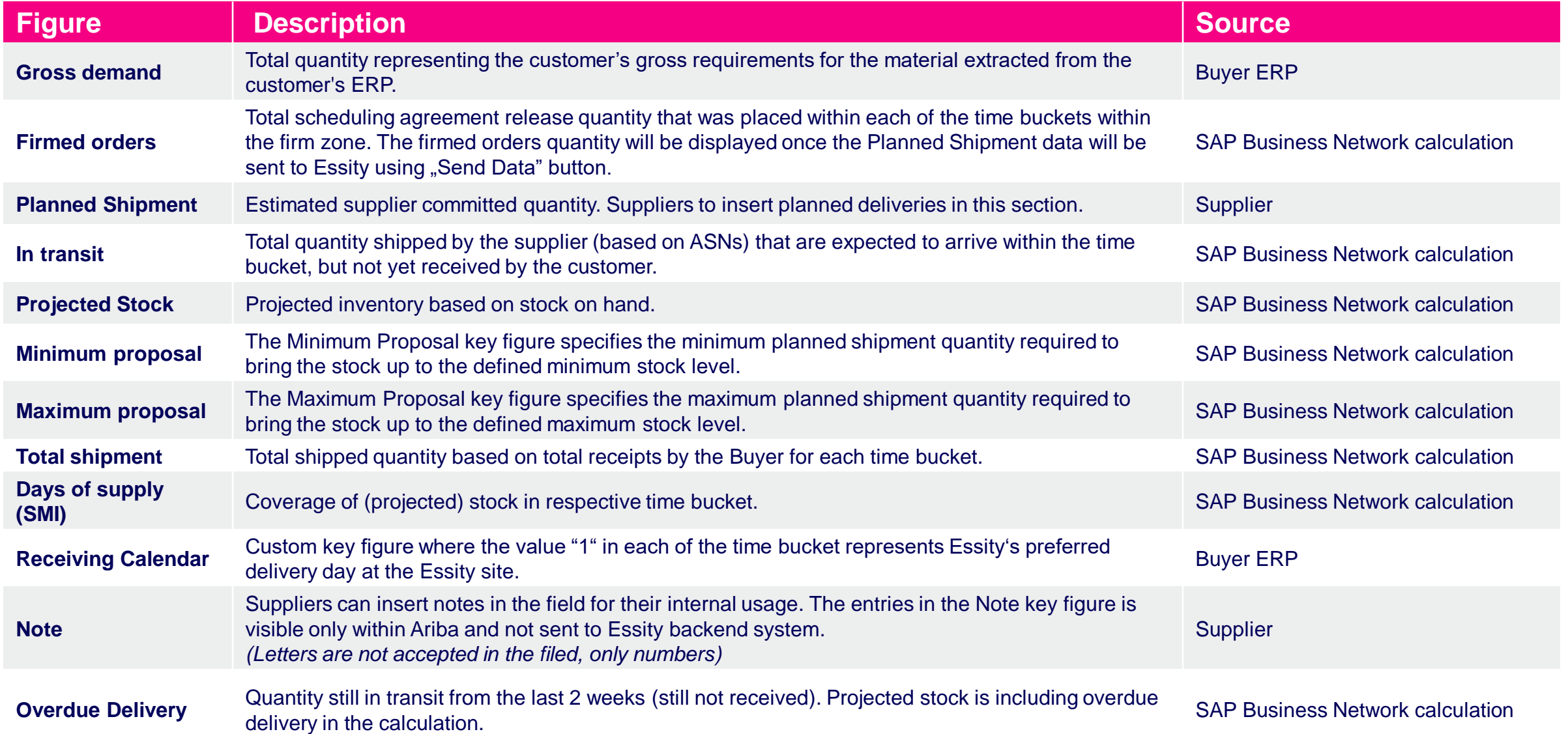

#### Inventory, Demand and min/max **1**

### Gross Demand Horizon **Supplier Managed Inventory**

![](_page_14_Picture_79.jpeg)

![](_page_15_Picture_0.jpeg)

### Supplier managed inventory details (1/2) **Supplier Managed Inventory**

![](_page_15_Figure_2.jpeg)

![](_page_16_Picture_1.jpeg)

# Supplier managed inventory details (1/2)

![](_page_16_Picture_113.jpeg)

#### **Introduction**

Supplier Managed Inventory Process Flow

View Inventory Levels and Key Figures

**4 Planned Shipment**

Scheduling Agreement Update

Advanced Ship Notice

Goods Receipt

Course Summary

![](_page_17_Picture_9.jpeg)

![](_page_17_Picture_10.jpeg)

## Planned Shipment (1/2) **Supplier Managed Inventory**

![](_page_18_Picture_131.jpeg)

Before submit **Planned Shipment**  please take a look at **Receiving Calendar** section, where Essity's preferred delivery dates are inserted. Based on that information you can easily plan replenishment of the products.

**1**

mm

Planned Shipment

**2**

Click the **pencil icon** on the **2** Planned Shipment key figure.

> The **scheduling agreement firm zone is 14 days** and trade off is 30.

Supplier can do the planning for more than 14 days but only 14 days plan will appear as firmed orders. When the **NOTE** delivery date is reached (or nearing that date) the commitment level will not change to Firmed Orders automatically. Supplier should press "Send Data" button again in order to trigger that movement.

> The quantity should be inserted without any (.) character. Please insert e.g., 30000 instead of 30.000.

### Planned Shipment (2/2) **Supplier Managed Inventory**

罍 essity

![](_page_19_Picture_389.jpeg)

time of ship notice creation

updated to have aligned

#### **Introduction**

Supplier Managed Inventory Process Flow

View Inventory Levels and Key Figures

Planned Shipment

#### **5 Scheduling Agreement Update**

Advanced Ship Notice

Goods Receipt

Course Summary

![](_page_20_Picture_9.jpeg)

![](_page_20_Picture_10.jpeg)

## Searching Scheduling Agreement (1/6) **Supplier Managed Inventory** Salvath Schedule

![](_page_21_Picture_134.jpeg)

essity

Once the planned deliveries will be inserted and sent to Essity on the Planning Collaboration Page – SMI view the Scheduling Agreement will be updated with the updated Schedule Lines.

Lines

**3**

Click the **Orders** tab, then click **Orders and Releases** in order to display respective Scheduling Agreement. **1**

The list of Scheduling Agreements will be displayed under **1st tile: Orders. 2**

Using specific filtering criteria, you can search exact SA number by using Exact match under Order numbers filter and inserting exact SA number or you can display wider range of SAs. **3**

Once filters will be selected, please click **Apply** button. **4**

### Searching Scheduling Agreement (2/6) **Supplier Managed Inventory**

![](_page_22_Figure_1.jpeg)

#### essity

Lines

### Searching Scheduling Agreement (3/6) **Supplier Managed Inventory**

![](_page_23_Figure_1.jpeg)

Lines

## Searching Scheduling Agreement (4/6) **Supplier Managed Inventory**

![](_page_24_Picture_118.jpeg)

#### 齾 essity

Lines

### Searching Scheduling Agreement (5/6) **Supplier Managed Inventory**

![](_page_25_Picture_1.jpeg)

Lines

### Searching Scheduling Agreement (6/6) **Supplier Managed Inventory**

![](_page_26_Picture_239.jpeg)

![](_page_26_Picture_240.jpeg)

Lines

#### **Introduction**

Supplier Managed Inventory Process Flow

View Inventory Levels and Key Figures

Planned Shipment

Scheduling Agreement Update

**6 Advanced Ship Notice**

Goods Receipt

Course Summary

![](_page_27_Picture_9.jpeg)

![](_page_27_Picture_10.jpeg)

### Advanced Ship Notice **Supplier Managed Inventory**

A supplier sends Ship Notice to inform buyers of upcoming delivery of ordered materials.

It contains information on the handling units (pallets/boxes/reels), material number, batch number, quantity, and identity as a SSCC (Serial Shipping Container Code) and Reel ID for a reel materials. In case of quality issues, this makes it possible for Essity to trace the reel or box used and can quickly find the rest of the material from the same batch.

#### **There are two options to submit Ship Notice to Essity via SAP Business Network:**

#### **Advanced Ship Notice with despatch CSV Attachment:**

- Supplier creates Ship Notice against an order in SAP Business Network and attaches the despatch CSV file generated from their scanning solution.
- Once it reaches Essity, this will be used as basis for generating the Inbound Delivery in backend.
- Please follow the next slides to know how to create Advance Ship Notice and upload CSV file **in format .csv**

**essity** 

#### **Advanced Ship Notice for Integrated Suppliers:**

- Supplier connects to SAP Business Network using cXML routing method. They can set the shipping status of scheduling agreement line items by sending cXML ShipNoticeRequest document.
- SAP Business Network receives ShipNoticeRequest documents, validates them against the cXML DTDs, and sends them to Essity. This will then be used as basis for generating the Inbound Delivery in backend.

![](_page_28_Picture_11.jpeg)

### CSV requirements **Supplier Managed Inventory**

![](_page_29_Picture_201.jpeg)

### **器 essity**

## CSV sample

The despatch CSV file will contain the following information:

- Semicolon delimited file
- No header fields on the actual file
- Total of 15 columns (with 2 optional)
- (.) dot should be used for decimals (please remember to not use comma (.)
- The quantity inserted in the despatch file should be in the same UoM as on the Scheduling Agreement Please generate the files with encoding UTF-8 only

The only acceptable format of the file is .csv. Suppliers are not allowed to upload different despatch file formats i.e.: .txt, .xls

#### Traceability at Pallet Level (sample below is having 5 pallets and assigned to different vendor batches) – Non reel

#### desfile supplierName date2022.csv E3

2415800;36.865;FS0625-A;373107913003707135;BRD2415800;BRD2415800;2022-01-19 05:43:20;xx;0;x;0;x;0;100065760;SEF2;5500000553;10

- 2415800:36.865;FS0625-B:373107913003707142;BRD2415800;BRD2415800;2022-01-19 05:43:20;xx;0;x;0;x;0;100065760;SEF2;5500000553;10 2415800;36.865;FS0625-C;373107913003707159;BRD2415800;BRD2415800;2022-01-19 05:43:20;xx;0;x;0;x;0;100065760;SEF2;5500000553;10
- 2415800;36.865;FS0625-D;373107913003707166;BRD2415800;BRD2415800;2022-01-19 05:43:20;xx;0;x;0;x;0;100065760;SEF2;5500000553;10
- 2415800;36.865;FS0625-E;373107913003707173;BRD2415800;BRD2415800;2022-01-19 05:43:20;xx;0;x;0;x;0;100065760;SEF2;5500000553;10

#### Traceability at Reel Level (sample below is having 2 pallets with 2 reels on each) - Reel

#### desfile\_supplierName\_date.csv E3

- 1069604;125;FS0744A;373107913003707494;ASN0744;ASN0744;2022-2-11 07:05:52;xx;2;FS0744A1;62.5;100060465;SEF2;4300000744;10
- 1069604;125;FS0744A;373107913003707494;ASN0744;ASN0744;2022-2-11 07:05:52;xx;2;FS0744A2;62.5;100060465;SEF2;4300000744;10
- 1069604;125;FS0744A;373107913003707500;ASN0744;ASN0744;2022-2-11 07:05:52;xx;2;FS0744A3;62.5;100060465;SEF2;4300000744;10
- 1069604;125;FS0744A;373107913003707500;ASN0744;ASN0744;2022-2-11 07:05:52;xx;2;FS0744A4;62.5;100060465;SEF2;4300000744;10

### Advanced Ship Notice with CSV upload (1/4) **Supplier Managed Inventory**

![](_page_31_Figure_1.jpeg)

### Advanced Ship Notice with CSV upload (2/4) **Supplier Managed Inventory**

![](_page_32_Picture_104.jpeg)

#### ∰ essity

![](_page_33_Picture_1.jpeg)

![](_page_33_Picture_110.jpeg)

罍 essity

# Advanced Ship Notice with CSV upload (4/4)

![](_page_34_Picture_131.jpeg)

### Advanced Ship Notice Routing Status **Supplier Managed Inventory**

![](_page_35_Figure_1.jpeg)

rejected

**essity** 

罍

## Advanced Ship Notice status – Acknowledged

![](_page_36_Picture_119.jpeg)

![](_page_37_Picture_1.jpeg)

ASN

## Advanced Ship Notice status – Failed (1/2)

![](_page_37_Picture_108.jpeg)

# Advanced Ship Notice status – Failed (2/2)

![](_page_38_Figure_2.jpeg)

#### **essity**

### **Supplier Managed Inventory**ASN Advanced Ship Notice- Failure email notification (1/2)

![](_page_39_Picture_85.jpeg)

### Advanced Ship Notice- Failure email notification (2/2) **Supplier Managed Inventory**

![](_page_40_Picture_81.jpeg)

If desired, you can also enable an option to send a notification digest (an email with summary of failed documents recorded for the chosen time interval)

ASN

4. Go to the **Ship Notice** section, enable **Send a notification when ship notices are undeliverable** and **Send notification when a Declined Document status update request is received**

5. Specify the email address to send the notifications in the **To email addresses field**

As this notification displays only a generic failure reason, login to SAP Business Network to see full details

### Advanced Ship Notice - Mass upload (1/4) **Supplier Managed Inventory**

![](_page_41_Figure_1.jpeg)

Supplier can select materials from different Scheduling Agreements (only from the same location and delivery date) and consolidate into one Advance Ship Notice.

Click the **Orders** tab, then click **Orders and Releases**.

**2** Click on the **Items to Ship** tile.

In order to display all shipment planned to be delivered on certain delivery date please expand the **Edit filter** section. **3**

In the **Need by date** field, select the Custom Date Range and indicate exact delivery date. Then please click **Apply** button. **4**

Click the **Apply** button to see the result.

![](_page_41_Picture_9.jpeg)

### Advanced Ship Notice - Mass upload (2/4) **Supplier Managed Inventory**

![](_page_42_Picture_76.jpeg)

### Advanced Ship Notice - Mass upload (3/4) **Supplier Managed Inventory**

![](_page_43_Picture_116.jpeg)

### Advanced Ship Notice - Mass upload (4/4) **Supplier Managed Inventory**

![](_page_44_Picture_121.jpeg)

#### **Introduction**

Supplier Managed Inventory Process Flow

View Inventory Levels and Key Figures

Planned Shipment

Scheduling Agreement Update

Advanced Ship Notice

**Goods Receipt**

Course Summary

![](_page_45_Picture_9.jpeg)

![](_page_45_Picture_10.jpeg)

### Goods receipt **Supplier Managed Inventory Supplier Managed Inventory**

![](_page_46_Picture_68.jpeg)

**5**

Once goods receipt is posted, the information will be reflected on the respective Scheduling Agreement.

In the Related Documents section there will be a list of relevant documents.

Documents which starts from 50xxxxxxxx refer to the Goods **2** Receipt.

The details of receipt can be displayed by clicking on the document number.

#### **Introduction**

Supplier Managed Inventory Process Flow

View Inventory Levels and Key Figures

Planned Shipment

Scheduling Agreement Update

Advanced Ship Notice

Goods Receipt

Course Summary

![](_page_47_Picture_9.jpeg)

![](_page_47_Picture_10.jpeg)

## Course Summary **Supplier Managed Inventory**

#### **The key points to remember from this course are:**

![](_page_48_Picture_2.jpeg)

Essity creates Scheduling Agreement, and the document is sent to SAP Business Network supplier view. **1**

![](_page_48_Picture_4.jpeg)

Essity sends demand, on-hand inventory quantities, and min/max levels.

![](_page_48_Picture_6.jpeg)

Supplier analyzes buyer data and provides Planned Shipment quantities.

![](_page_48_Picture_8.jpeg)

Supplier ships product to a buyer based on Scheduling Agreement Release and send Advanced Ship Notice.

![](_page_48_Picture_79.jpeg)

Essity receives product and sends Goods Receipt notification (proof of delivery).

![](_page_48_Picture_12.jpeg)

### **Accelerating Essity's Digital Transformation**

# Questions

Please contact SupplierInfo@essity.com

![](_page_49_Picture_3.jpeg)

**體**essity

Thank you for your participation. Join us in shaping our future!

![](_page_50_Picture_1.jpeg)

![](_page_50_Picture_2.jpeg)

![](_page_51_Picture_0.jpeg)